### **SORU BANKASINA ÇOKTAN TEK SEÇMELİ SORU EKLEME**

#### (VZ) KAYSERİ ÜNİVERSİTESİ KAYUZEM Alms Plus'a Geç **O** Mesajiniz yok Kakasayfa t Takvim  $\bullet$  Anket bulunmamaktadır  $\boxdot$  İletişim Araçları **III** Raporlar ● Yakında başlayacak aktivitel Anasayfada sol tarafta yer alan menüden **O** Soru Bankası **Soru Bankası** sekmesine tıklanır. **Dosyalarım** O Yakında bir son teslim tarihi  $\Phi_{6}^{\circ}$  Kokpit **III** Kampüs 365 Ekstra Derslerim · O Kayıtlı olduğunuz bir ders bi

#### **ADIM 1 - Soru Bankası Sekmesi**

### **ADIM 2 - Soru Bankasına Tek Tek Soru Ekleme**

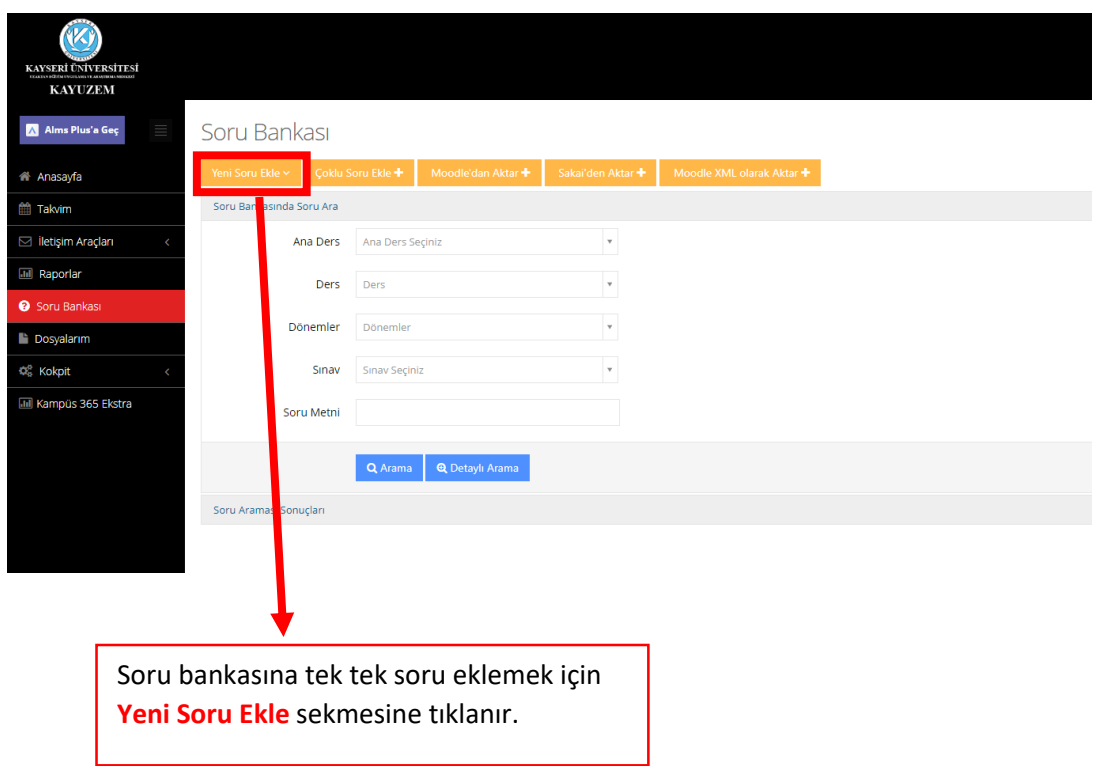

### **ADIM 3 - Soru Bankasına Tek Tek Soru Ekleme Seçenekleri**

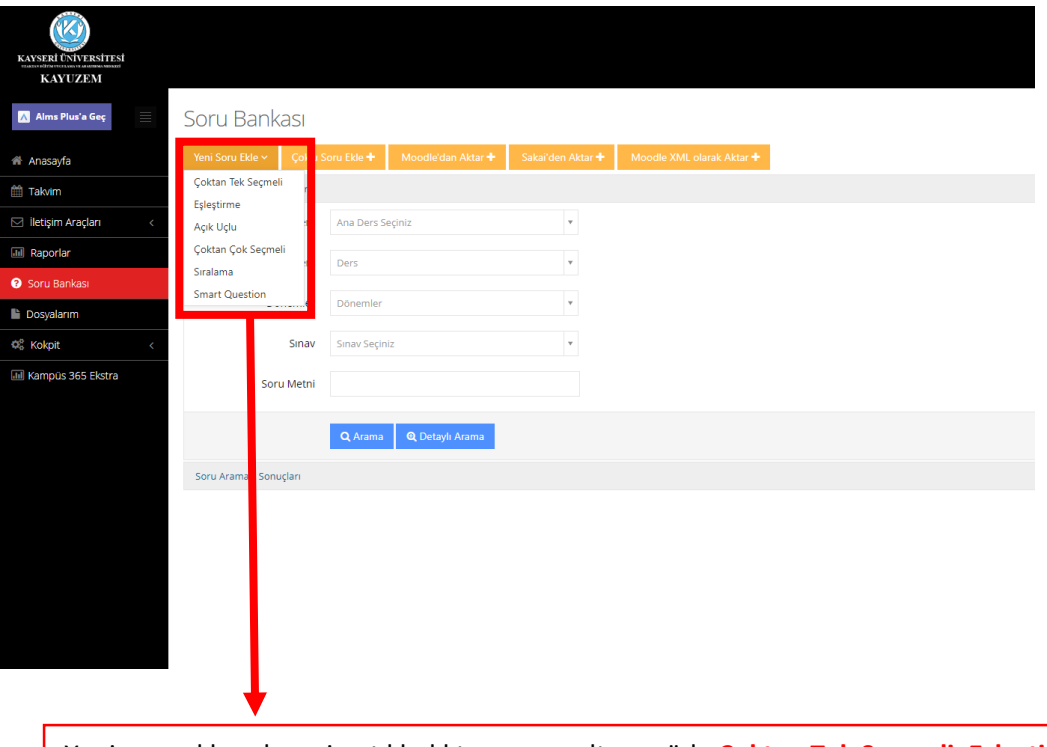

Yeni soru ekle sekmesine tıkladıktan sonra alt menüde **Çoktan Tek Seçmeli, Eşleştirme, Açık Uçlu, Çoktan Çok Seçmeli, Sıralama, Smart Question** seçeneklerinden eklemek istediğiniz soru tipini seçiniz.

### **ADIM 4 - Soru Bankasına Çoktan Tek Seçmeli Soru Ekleme**

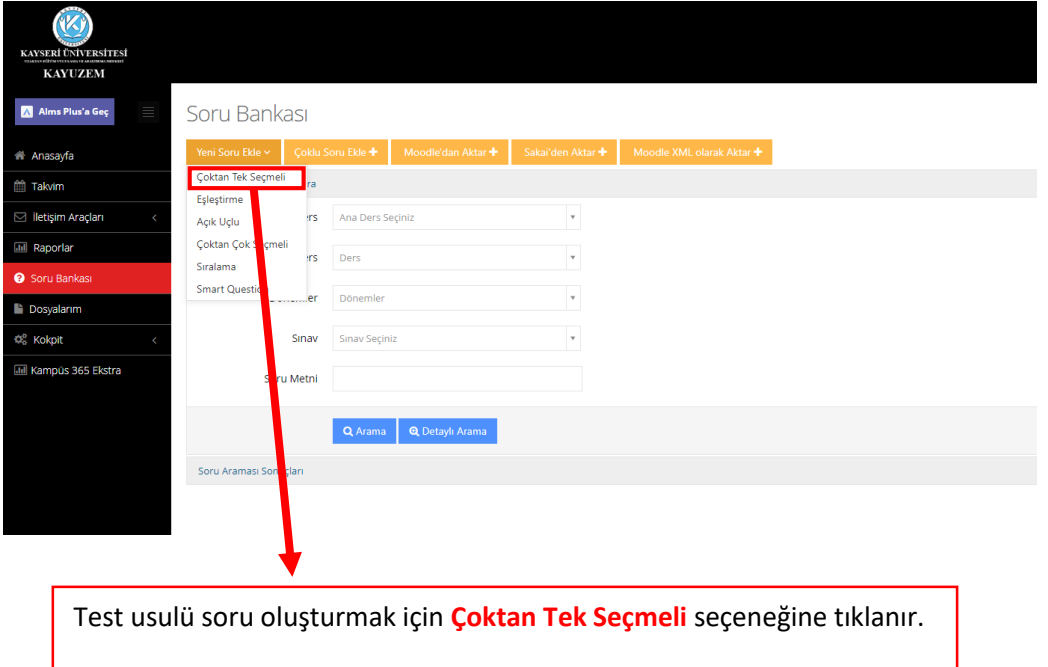

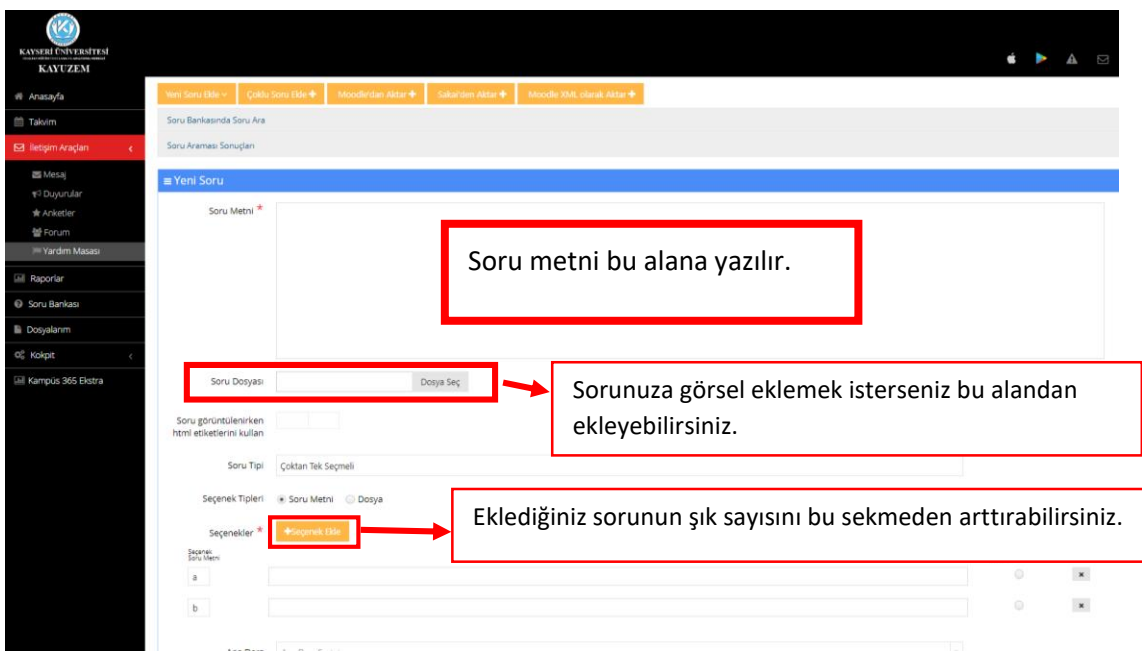

## **ADIM 5 - Soru Bankasına Çoktan Tek Seçmeli Soru Ekleme**

# **ADIM 6 - Soruya Görsel Ekleme**

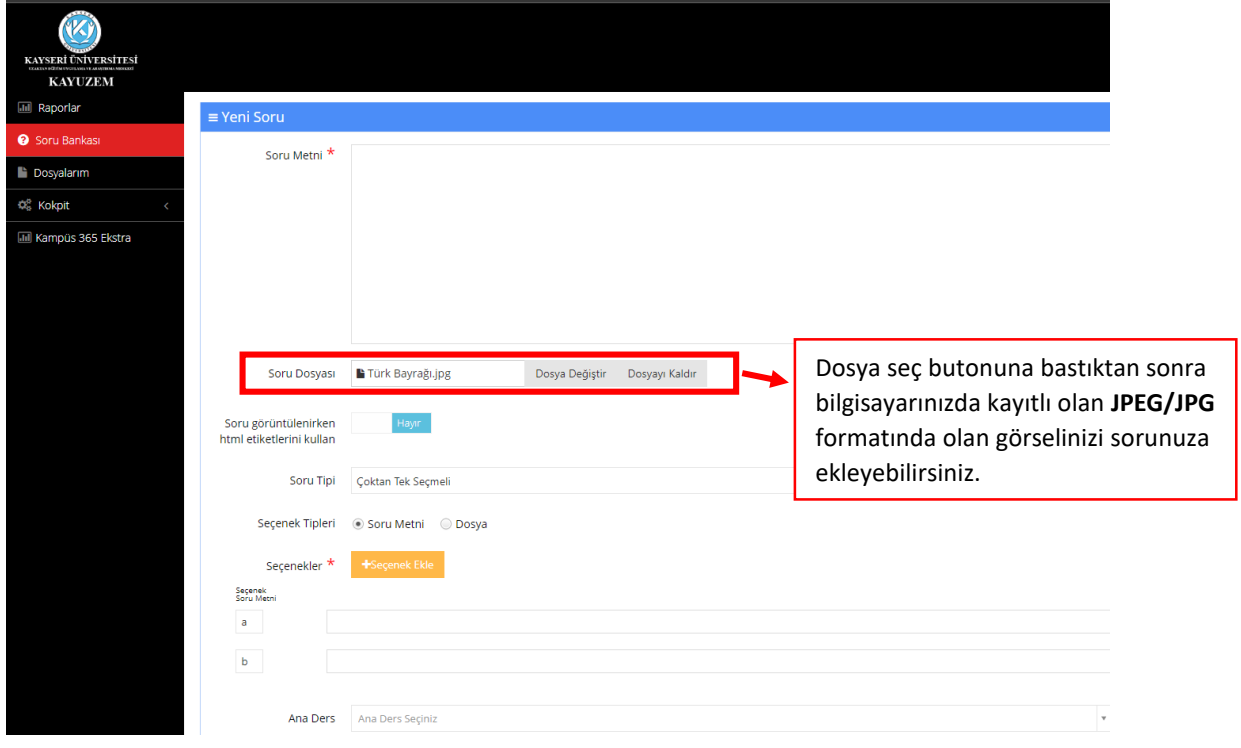

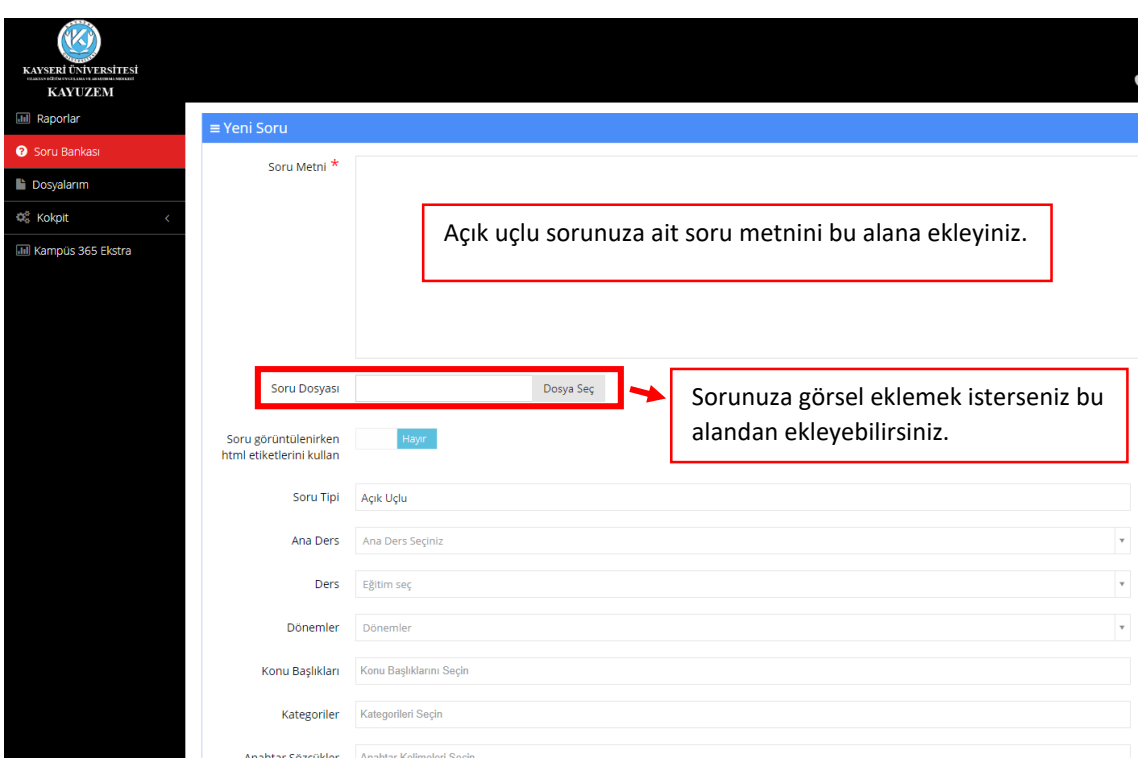

## **ADIM 7 - Soru Bankasına Açık Uçlu Soru Ekleme**

# **ADIM 8 - Oluşturduğunuz Sorular İçin Doldurmanız Gereken Alanlar**

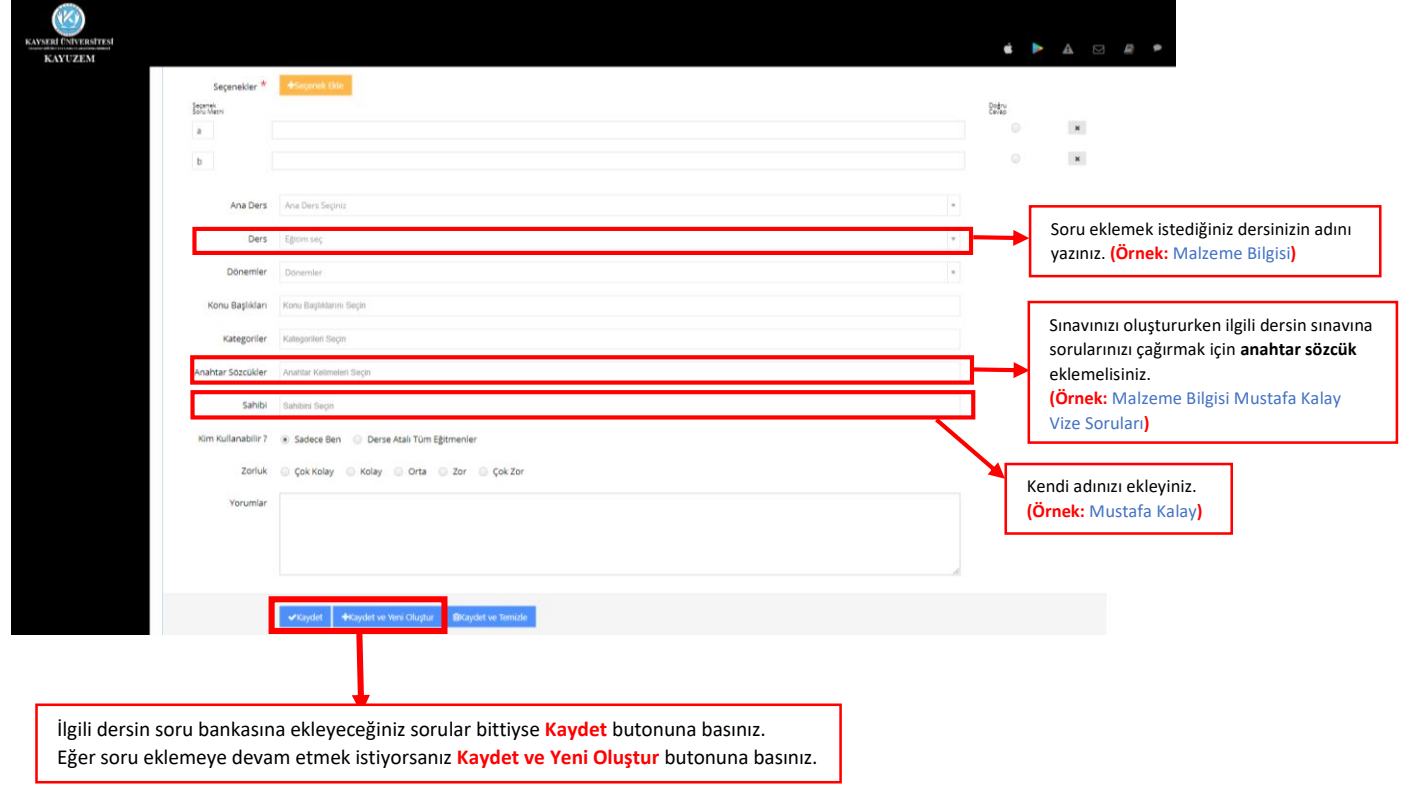